# User Guide Claim

User Mode

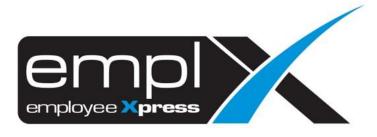

# CONTENTS

| Contentso                        |
|----------------------------------|
| 1 Submission SCreen              |
| 2 Submit Claim                   |
| 2.1 Claim Form2                  |
| 2.1.1 Add claim as draft2        |
| 2.1.2 Add item in drafted claim  |
| 2.2 Drafted Claim5               |
| 2.2.1 Submit Drafted Claim5      |
| 2.2.2 Edit Drafted Claim5        |
| 2.2.3 Add item in drafted claim5 |
| 2.2.4 Delete drafted claim       |
| 2.2.5 Print claim6               |
| 2.3 Claim History                |
| 2.3.1 Submit Incomplete Claim8   |
| 2.3.2 Edit Incomplete Claim8     |
| 2.3.3 Delete drafted claim       |
| 2.3.4 Print claim8               |
| 3 Report9                        |

## **1 SUBMISSION SCREEN**

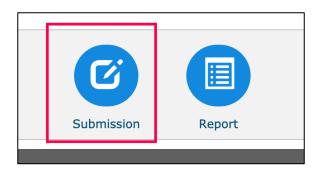

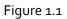

To perform a claim submission, please follow the steps below or follow as what has shown in Figure 1.1

<u>Claim -> Submission</u>

|             |               |                            |                      |               |             | ▲ Hide Ent                 |
|-------------|---------------|----------------------------|----------------------|---------------|-------------|----------------------------|
| No. Claim T | pes           | Claim Default Amount (MYR) | Claimed Amount (MYR) | Balance (MYR) | Limit (MYR) | Claim Validity Period      |
| 1 Meal      |               | No Limit                   | 0.00                 | No Limit      | No Limit    | Weekly, Refresh Day: Monda |
| 2 Mileage   | Claim         | No Limit                   | 120.00               | No Limit      | No Limit    | Monthly                    |
| Claim Forn  | Drafted Claim | Claims History             |                      |               |             |                            |
|             |               |                            |                      |               |             |                            |

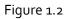

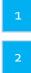

Claim entitlement of the employee

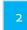

Claim submission form

Drafted Claim, claim(s) yet to submit for approval

Claims history, submitted claims

2 SUBMIT CLAIM

## 2.1 Claim Form

#### 2.1.1 Add claim as draft

|                                         |                                                      |                                         |               |             | ∧ Hide Entitle              |  |
|-----------------------------------------|------------------------------------------------------|-----------------------------------------|---------------|-------------|-----------------------------|--|
| No. Claim Types                         | Claim Default Amount (MYR)                           | Claimed Amount (MYR)                    | Balance (MYR) | Limit (MYR) | Claim Validity Period       |  |
| 1 Meal                                  | No Limit                                             | 0.00                                    | No Limit      | No Limit    | Weekly, Refresh Day: Monday |  |
| 2 Mileage Claim                         | No Limit                                             | 120.00                                  | No Limit      | No Limit    | Monthly                     |  |
|                                         |                                                      |                                         |               |             |                             |  |
|                                         |                                                      |                                         |               |             |                             |  |
| Claim Title <b>×</b>                    | Example : Claim for January 2007 or Bu               | siness Trip to Singapore (1 - 8 Jan 200 | 7)            |             |                             |  |
| Claim Title=<br>Receipt / Invoice Date= | Example : Claim for January 2007 or Bu<br>2018-10-26 | siness Trip to Singapore (1 - 8 Jan 200 | 7)            |             |                             |  |

Figure 2.1

Follow the steps to submit a claim:

- i. Select a receipt/ invoice date
- ii. Select claim from "Claim Types"

| Claim Form Draft       | ed Claims History                                                                                                    |
|------------------------|----------------------------------------------------------------------------------------------------|
|                        | + Add to list                                                                                                    |
| Claim Title ×          | Example : Claim for January 2007 or Business Trip to Singapore (1 - 8 Jan 2007)                                                                                                    |
| Receipt / Invoice Date | : 2018-10-26                                                                                                    |
| Claim Types ×          | : Meal                                                                                                    |
| Convert currency from  | * FROM : Malaysian Ringgit (MYR) * TO : Malaysian Ringgit (MYR) *                                                                                                    |
| Rate *                 | : 0                                                                                                    |
| Claim Amount *         | : (Balance: No Limit)                                                                                                    |
| Description <b>*</b>   | :                                                                                                    |
| Receipt / Invoice Numb | er :                                                                                                    |
| Vendor Name            | :                                                                                                    |
| Attachment •           | for the second second s |
|                        | Maximum file size per attachment is 3MB. Only .jpegpnggif & .pdf formats are allowed.                                                                                                    |

Figure 2.2

As different claim types has a different settings and different fields to key in.

Fill up the compulsory field(s) which has the \* indicator and click + Add to list , the claim will be added into a group at the same time the data will be saved into the system.

| Claim Form    | Drafted Claim Claims History                                 |                             |
|---------------|--------------------------------------------------------------|-----------------------------|
|               |                                                              | C New Claim Form + New Item |
| Claim Title × | Coctober 2018                                                |                             |
| Add to list   |                                                              |                             |
| Meal          | Receipt / Invoice Date: 2018-10-26 Claim Amount (MYR): 29.00 | 🥒 🙉 💉 🗙                     |
|               | Total Item: 1 Total Claim Amount (MYR): 29.00                |                             |

Figure 2.3

To view click the item below "Add to list" to expand the to view the details as shown in Figure 2.4

| Add to list :            |                                    |                                      |         |  |  |  |  |
|--------------------------|------------------------------------|--------------------------------------|---------|--|--|--|--|
| <ul> <li>Meal</li> </ul> | Receipt / Invoice Date: 2018-10-25 | Claim Amount (MYR): 29.00            | 🥔 🐵 💉 🗙 |  |  |  |  |
| Description              | : Lunch in KLIA2 Mc'Donalds        |                                      |         |  |  |  |  |
| Receipt / Invoice Number | 1.5                                |                                      |         |  |  |  |  |
| Vendor Name              | : -                                |                                      |         |  |  |  |  |
|                          | Total Ite                          | m: 1 Total Claim Amount (MYR): 29.00 |         |  |  |  |  |

Figure 2.4

#### 2.1.2 Add item in drafted claim

To add more things into the group, click + New Item as shown in Figure 2.5 then select claim type and follow back what have been done previously as shown in Figure 2.6

| Claim Form    | Drafted Claims History                                       |                                    |
|---------------|--------------------------------------------------------------|------------------------------------|
|               |                                                              | ♥ New Claim Form + New Item Submit |
| Claim Title * | Cottober 2018                                                |                                    |
| Add to list   |                                                              |                                    |
| Meal          | Receipt / Invoice Date: 2018-10-26 Claim Amount (MYR): 29.00 | Ø 📴 💉 🗙                            |
|               | Total Item: 1 Total Claim Amount (MYR): 29.00                |                                    |

Figure 2.5

|                          | 🕫 New Claim Form 🔒 🕂 Add to list 🛃 Submit                                             |
|--------------------------|---------------------------------------------------------------------------------------|
| Claim Title×             | : October 2018                                                                        |
| Receipt / Invoice Date * | : 2018-10-17                                                                          |
| Claim Types <b>*</b>     | : Meal                                                                                |
| Convert currency from *  | : FROM : Malaysian Ringgit (MYR) V TO : Malaysian Ringgit (MYR) V                     |
| Rate *                   | : 0                                                                                   |
| Claim Amount *           | : (Balance: No Limit)                                                                 |
| Description *            | :                                                                                     |
| Receipt / Invoice Number | :                                                                                     |
| Vendor Name              | :                                                                                     |
| Attachment *             | 8 Browser                                                                             |
|                          | Maximum file size per attachment is 3MB. Only .jpegpnggif & .pdf formats are allowed. |
| Add to list :            |                                                                                       |
| <ul> <li>Meal</li> </ul> | Receipt / Invoice Date: 2018-10-26 Claim Amount (MYR): 29.00                          |
|                          | Total Item: 1 Total Claim Amount (MYR): 29.00                                         |

Figure 2.6

| Claim Form    | Drafted Claims History                                       |                  |            |            |
|---------------|--------------------------------------------------------------|------------------|------------|------------|
|               |                                                              | C New Claim Form | + New Item | A Submit   |
| Claim Title = | : October 2018                                               |                  |            |            |
| Add to list   |                                                              |                  |            |            |
| Meal          | Receipt / Invoice Date: 2018-10-26 Claim Amount (MYR): 29.00 |                  | 0.         | * <b>x</b> |
| Meal          | Receipt / Invoice Date: 2018-10-17 Claim Amount (MYR): 22.00 |                  | 0.         | * <b>x</b> |
|               | Total Item: 2 Total Claim Amount (MYR): 51.00                |                  |            |            |

## Figure 2.7

After everything has been finalized, click solution as shown in Figure 2.7 to submit the claim to respective party based on the claim(s) setting(s).

# 2.2 Drafted Claim

#### 2.2.1 Submit Drafted Claim

|      |                       |                            |                      |               |             | ↑ Hide Entitleme            |
|------|-----------------------|----------------------------|----------------------|---------------|-------------|-----------------------------|
| lo.  | Claim Types           | Claim Default Amount (MYR) | Claimed Amount (MYR) | Balance (MYR) | Limit (MYR) | Claim Validity Period       |
|      | Meal                  | No Limit                   | 0.00                 | No Limit      | No Limit    | Weekly, Refresh Day: Monday |
|      | Mileage Claim         | No Limit                   | 371.50               | No Limit      | No Limit    | Monthly                     |
| Clai | m Form Drafted Claim  | Claims History             |                      |               |             |                             |
| 0    | Select All Expand All |                            |                      |               |             | ✤ Submit Select             |

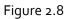

To submit claim(s), tick the checkbox on the left hand side as shown in Figure 2.8 and Click

➤ Submit Select to submit selected claim(s)

#### 2.2.2 Edit Drafted Claim

To edit, simply mouse over the •••• which shown in Figure 2.9 and click the "Click to Edit" to edit the claim item you wish to edit.

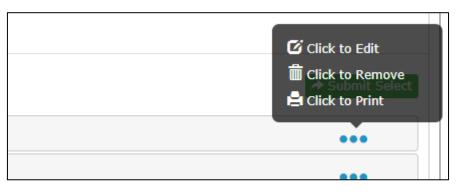

Figure 2.9

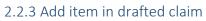

| Claim Form      | Drafted Claim | Claims History                                               |
|-----------------|---------------|--------------------------------------------------------------|
| ◆ Back          |               |                                                              |
| Claim Title ×   |               | : October 2018 🖋                                             |
| Receipt / Invoi | ce Date ×     | : 2018-10-26                                                 |
| Claim Types *   |               | Type to Filter                                               |
| Add to list     | :             |                                                              |
| • O Meal        |               | Receipt / Invoice Date: 2018-10-25 Claim Amount (MYR): 29.00 |
|                 |               | Total Item: 1 Total Claim Amount (MYR): 29.00                |

Figure 2.10

To add more things into the group, select claim type and follow back what have been done previously as shown in <u>2.1.2 Add item in drafted claim</u>, the same concept applicable here as shown in Figure 2.10

#### 2.2.4 Delete drafted claim

To delete, simply mouse over the •••• which shown in Figure 2.9 and click the "Click to Remove" to delete the claim item you wish to delete.

#### 2.2.5 Print claim

To print, simply mouse over the •••• which shown in Figure 2.9 and click the "Click to Print" to print the claim. A window will be popped up as shown in Figure 2.11

| MYwave:: :: :                                                                                                    | Claim Registration - Goo | ogle Chrome                             | -           |             | - 1997      | ( Hallahar, Hannel ) |                       |
|----------------------------------------------------------------------------------------------------|--------------------------|-----------------------------------------|-------------|-------------|-------------|----------------------|-----------------------|
| https://n                                                                                                    | nywavedev.biz/DevMY      | /waveApplication/hrms/eclaim/di         | splay/clain | n_stateme   | nt_print.pl | np?claim_id_temp     | o=1640&cost_c         |
|                                                                                                    |                          |                                         |             |             |             |                      |                       |
| ◆ Exit                                                                                                    |                          |                                         |             |             |             |                      | 🚔 Print               |
| EXIT                                                                                                    |                          |                                         |             |             |             |                      | e Print               |
|                                                                                                    |                          | MYwave Sdn<br>Claim For                 |             |             |             |                      |                       |
| laim ID:<br>laim Title :                                                                                                    | 1640<br>October 2        | Claim Form State<br>018 Submission Date | us:<br>e :  | Pendin      | g Submiss   | ion                  |                       |
| Charge Code :         IEE Project         Department/Division :         R&D           Employee No :         MY0037         Employee Name :         VIC LEE CHANG EU           Supervisor Name :         OOI' YIN MEI         Supervisor Email :         rnd_development@mywave.biz |                          |                                         |             |             |             |                      |                       |
| Ño.                                                                                                    | Item                     | Remarks                                 | Major       | Minor       | Analysis    | Invoice Date         | Total Amount<br>(MYR) |
| Meal                                                                                                    |                          | Lunch in KLIA2 Mc'Donalds               |             |             |             | 2018-10-25           | 29.00                 |
|                                                                                                    |                          |                                         |             |             | Total C     | Claim Amount:        | 29.00                 |
|                                                                                                    |                          |                                         |             |             |             |                      |                       |
| item Summa                                                                                                    | ry                       |                                         |             |             |             |                      |                       |
| tem                                                                                                    | -                        |                                         |             | Amount(MYF  | :)          |                      |                       |
| Meal                                                                                                    |                          |                                         | 29.0        | 0           |             |                      |                       |
|                                                                                                    |                          |                                         |             |             |             |                      |                       |
|                                                                                                    | REQUESTOR                | APPROV                                  | AL          |             |             |                      |                       |
|                                                                                                    |                          | Mana                                    | ager / Dire | ector / VII | p           | MD / VP C            | GM                    |
| Name                                                                                                    | VIC LEE CHANG            | EU                                      |             |             |             |                      |                       |
|                                                                                                    |                          |                                         |             |             |             |                      |                       |
| SIGNATUR                                                                                                    | Е                        |                                         |             |             |             |                      |                       |
|                                                                                                    |                          |                                         |             |             |             |                      |                       |
| Date                                                                                                    | 26/10/2018               |                                         |             |             |             |                      |                       |
|                                                                                                    |                          |                                         |             |             |             |                      |                       |
|                                                                                                    |                          |                                         |             |             |             |                      |                       |

Figure 2.11

# 2.3 Claim History

| Claim Form Drafted Claim Claims History |                                                                     |     |
|-----------------------------------------|---------------------------------------------------------------------|-----|
| V Expand All                            |                                                                     |     |
| Claim ID: 150 Title: Hotel              | Created Date: 2019-01-25 Status: 0 A   0 R   0 C   1 P   0 I   0 PP | ••• |
| Claim ID: 149     Title: Hotel Claim    | Created Date: 2019-01-25 Status: 1 A   0 R   0 C   0 P   0 I   0 PP | ••• |

Figure 2.12

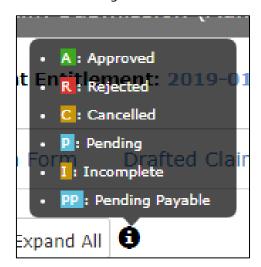

Figure 2.13

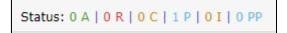

Figure 2.14

- A: Approved
- R: Rejected
- C: Cancelled
- P: Pending

I: Incomplete

**PP: Pending Payable** 

In claim history, admin able to view the previously submitted claim(s) is under which status, can print, cancel (if still pending) and claim(s) that was/were marked as "Incomplete" claim(s).

## 2.3.1 Submit Incomplete Claim

|                          |                            |                          |               |             | ↑ Hide Entitlemen           |
|--------------------------|----------------------------|--------------------------|---------------|-------------|-----------------------------|
| lo. Claim Types          | Claim Default Amount (MYR) | Claimed Amount (MYR)     | Balance (MYR) | Limit (MYR) | Claim Validity Period       |
| Meal                     | No Limit                   | 0.00                     | No Limit      | No Limit    | Weekly, Refresh Day: Monday |
| Mileage Claim            | No Limit                   | 371.50                   | No Limit      | No Limit    | Monthly                     |
| Claim Form Drafted Claim | Claims History             |                          |               |             |                             |
| Select All V Expand All  |                            |                          |               |             | ≁ Submit Select             |
| Claim ID: 1640 Claim     | Title: October 2018        | Created Date: 2018-10-25 |               |             | •••                         |

Figure 2.15

To submit claim(s), tick the checkbox on the left-hand side as shown in Figure 2.14 and Click

◆ Submit Select to submit selected claim(s)

| Click to Edit |
|---------------|
| •••           |
|               |

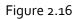

#### 2.3.2 Edit Incomplete Claim

To edit, simply mouse over the •••• which shown in Figure 2.14 and click the "Click to Edit" to edit the claim item you wish to edit.

#### 2.3.3 Delete drafted claim

To delete, simply mouse over the •••• which shown in Figure 2.14 and click the "Click to Remove" to delete the claim item you wish to delete.

#### 2.3.4 Print claim

To print, simply mouse over the •••• which shown in Figure 2.14 and click the "Click to Print" to print the claim. A window will be popped up as shown in Figure 2.11

**3 REPORT** 

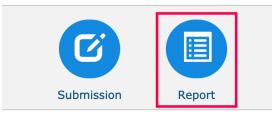

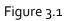

To view claim report, please follow the steps below or follow as what has shown in Figure 3.1

<u>Claim -> Report</u>

| 🛱 Employee Cla | aim Report |                                   |                               |                 |
|----------------|------------|-----------------------------------|-------------------------------|-----------------|
| User           |            |                                   |                               |                 |
| Report         |            |                                   |                               |                 |
|                |            |                                   |                               | \$ <sub>R</sub> |
| Claim          | Draft      | Reimbursement(s)<br>(By employee) | Reimbursement(s)<br>(By type) | Entitlements    |
| [              |            |                                   |                               |                 |

Figure 3.2

Click "Claim Report" as shown in Figure 3.2 then a new window will be popped up to show the report

|                                                                  | aim Report<br>mission Date: 2019-01-01    | - 2019-0         | 06-19             |                  |                                             | Customize Colu                                 | mn ± Export • C Refrest<br>Data captured o<br>2019-06-19 09:50 |
|------------------------------------------------------------------|-------------------------------------------|------------------|-------------------|------------------|---------------------------------------------|------------------------------------------------|----------------------------------------------------------------|
|                                                                  | Expand All<br>al amount claim for th      | ie result        |                   |                  |                                             | 2                                              | 3 4                                                            |
| Ite                                                              | m                                         | Total C          | laim Amount (MYR) |                  |                                             |                                                |                                                                |
| Total Amount ④     300.00       Total Approved Amount     300.00 |                                           |                  |                   |                  |                                             |                                                |                                                                |
|                                                                  |                                           |                  |                   |                  |                                             |                                                |                                                                |
| 101                                                              | tal Approved Amount                       | 300.00           |                   |                  |                                             |                                                |                                                                |
|                                                                  | tal Approved Amount<br>tal Payable Amount | 300.00<br>300.00 |                   |                  |                                             |                                                |                                                                |
|                                                                  |                                           |                  | E                 | imployee Name da | <ul> <li>Claim ID \$</li> </ul>             | Claim Title                                    | Submission I                                                   |
|                                                                  | tal Payable Amount                        | 300.00           | uii: 100 4        | imployee Name a  | <ul> <li>Claim ID </li> <li>2683</li> </ul> | Claim Title                                    | Submission I     2019-01-11                                    |
| Tot                                                              | tal Payable Amount<br>Employee No.        | 300.00           |                   | imployee Name d  |                                             |                                                |                                                                |
| Tot                                                              | Employee No.                              | 300.00           | 48.758.1          | imployee Name a  | 2683                                        | Care Mails Software fast                       | 2019-01-11                                                     |
| Tot<br>><br>>                                                    | Employee No.<br>MY0085<br>MY0085          | 300.00           | 120 TOIL 1        | imployee Name d  | 2683<br>2790                                | Care Mails Rollhador Teal<br>Optical Care 2018 | 2019-01-11<br>2019-02-25                                       |

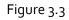

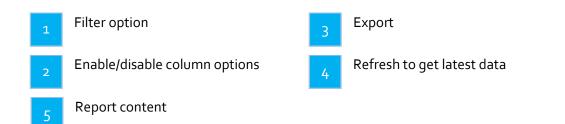

| Filter T              |                  |    |                  |                |                          |
|-----------------------|------------------|----|------------------|----------------|--------------------------|
| ly Filter             |                  |    |                  |                | 📰 Retrieve 🕒 Clear Filte |
| Date Type             | Submission Date  |    |                  |                |                          |
| From                  | 2019-01-01       |    | То               | 2019-06-19     |                          |
| Cash Advance          | Select options • |    | Status           | Select options | •                        |
| Claim Amount          | From             | to |                  |                |                          |
| Claim Total<br>Amount | From             | to |                  |                |                          |
| Invoice Date From     |                  |    | Invoice Date To  |                |                          |
| Approval Date From    |                  |    | Approval Date To |                |                          |
| Payable Date From     |                  |    | Payable Date To  |                |                          |

Figure 3.4

To filter click the "Filter" at the top-left side which shown in Figure 3.3 and filter options will

expand out as shown Figure 3.4. After filtration has been made, click **Retrieve** to retrieve the data based on filtration.

|              | Filter 🝸                 |          |                    |                 |            |                      |                                  |            |                                         |
|--------------|--------------------------|----------|--------------------|-----------------|------------|----------------------|----------------------------------|------------|-----------------------------------------|
| Cla          | im Report                |          |                    |                 |            |                      | Customize Column                 | ± Export → |                                         |
|              | nission Date: 2019-01-01 | - 2019-  | 06-19              |                 |            |                      | Employee Info                    |            | Data captured on<br>2019-06-19 09:50 am |
|              |                          |          |                    |                 |            |                      | <ul> <li>Employee No.</li> </ul> |            |                                         |
| ✓ Expand All |                          |          |                    |                 |            | ✓ Employee Name      |                                  |            |                                         |
| <b>T</b>     | amount claim for th      |          |                    |                 |            |                      | Hire Date                        |            |                                         |
| Total        | amount claim for th      | e result | I.                 |                 |            |                      | Adjusted Hire Date               |            |                                         |
|              |                          |          |                    |                 |            | Resign Date          |                                  |            |                                         |
| Iten         | n                        | Total C  | Claim Amount (MYR) |                 |            |                      | Supervisor                       |            |                                         |
| Tota         | al Amount 🖯              | 300.00   |                    |                 |            |                      | Job Class                        |            |                                         |
|              |                          |          |                    |                 |            |                      | Location                         |            |                                         |
| Tota         | al Approved Amount       | 300.00   |                    |                 |            |                      | Division                         |            |                                         |
| Tata         | al Payable Amount        | 300.00   |                    |                 |            |                      | Department<br>Project            |            |                                         |
| Tota         | ii Payable Amount        | 300.00   |                    |                 |            |                      | Claim Info                       |            |                                         |
|              |                          |          |                    |                 |            |                      | ✓ Claim ID                       |            |                                         |
|              | Employee No.             | 0        | E                  | mployee Name \$ | Claim ID 🔹 |                      | Charge Code                      | •          | Submission Date                         |
| >            | MY0085                   |          | 100.000.00         |                 | 2683       | Care Name and        | ✓ Claim Title                    |            | 2019-01-11                              |
| >            | MY0085                   |          | 100.708.10         |                 | 2790       | Salinar Carn 2018    |                                  |            | 2019-02-25                              |
| >            | MY0085                   |          | 0000000            |                 | 2809       |                      | DOE TON' APPROVE                 |            | 2019-02-28                              |
| >            | MY0085                   |          | 480.700.00         |                 | 2886       | for Malife Teating ( | DON' APPROVE                     |            | 2019-04-22                              |
| >            | MY0085                   |          | der 1991 - 1       |                 | 2888       | rational failing (   | DON' APPROVE                     |            | 2019-04-22                              |
|              |                          |          |                    |                 |            |                      |                                  |            |                                         |

Figure 3.5

To enable/disable the column(s) to show in the report content, click Customize Column as shown in Figure 3.5 and a list of column names will be displayed. Enable/disable based on the report you prefer.

| Customize | e Column                 | Ł Export -            | ${\cal S}$ Refresh                   |
|-----------|--------------------------|-----------------------|--------------------------------------|
|           | Table forn<br>By claim i | nat with details<br>d | Data captured on 2019-06-19 09:50 am |
|           |                          |                       |                                      |
|           |                          |                       |                                      |

Figure 3.6

To export click the  $\textcircled{\pm}$  as shown in Figure 3.6, a list of option will be shown as shown in Figure 3.6 to export out the format of the report that you want.

The exported report will be based on the "Customize Column" options.